Выбрать вкладку Настройки учетной записи

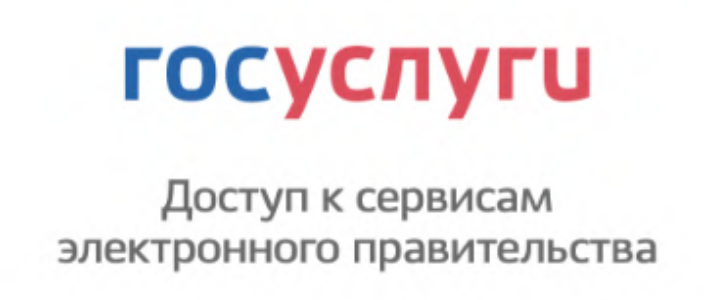

#### Выбрать все перейти к списку Разрешения и нажать на кнопку Посмотреть все

#### Разрешения

Вы дали разрешения на доступ к своим данным следующим системам и службам: Государственный информационный центр Республики Татарстан Доступ к данным вашего личного кабинета на портале гос. услуг (интерактивные формы)  $(?)$ ⌒ Просмотр списка организаций пользователя (? Просмотр адреса вашей электронной почты (?) Просмотр ваших адреса регистрации и адреса проживания Просмотр вашей фамилии, имени и отчества (?) Просмотр вашего ИНН (?) Просмотр вашего пола (?) Просмотр даты вашего рождения (?)

Просмотр вашего СНИЛС (?) Просмотр всех данных вашей учетной записи (?) Просмотр данных о вашем документе, удостоверяющем личность (?)

Посмотреть все

Перейти на разрешенную информацию Совр.информационная образовательная среда и нажать на крестик (X) для отказа на просмотр информации

Совр. цифровая образовательная среда  $\times$ Проведение входа в систему (? Просмотр номера вашего мобильного телефона (?) Просмотр адреса вашей электронной почты (?) Просмотр вашего ИНН  $(?)$ Просмотр вашего СНИЛС (?) Просмотр вашего пола (?) Просмотр даты вашего рождения (?) Просмотр вашей фамилии, имени и отчества (?) Просмотр данных о ваших контактах и адресах ? Просмотр вашего аватара (?) Оставив только возможность Проведение входа в систему (по желанию) Совр. цифровая образовательная среда

Техподдержка **8 8 800 550-63-73** ∂ help@educont.ru

 $\times$ 

По общим вопросам (в будни с 9:00 до 18:00 по московскому времени)

Проведение входа в систему (?)

### Контакты

### При авторизации необходимо выбрать госуслуги и авторизоваться в них

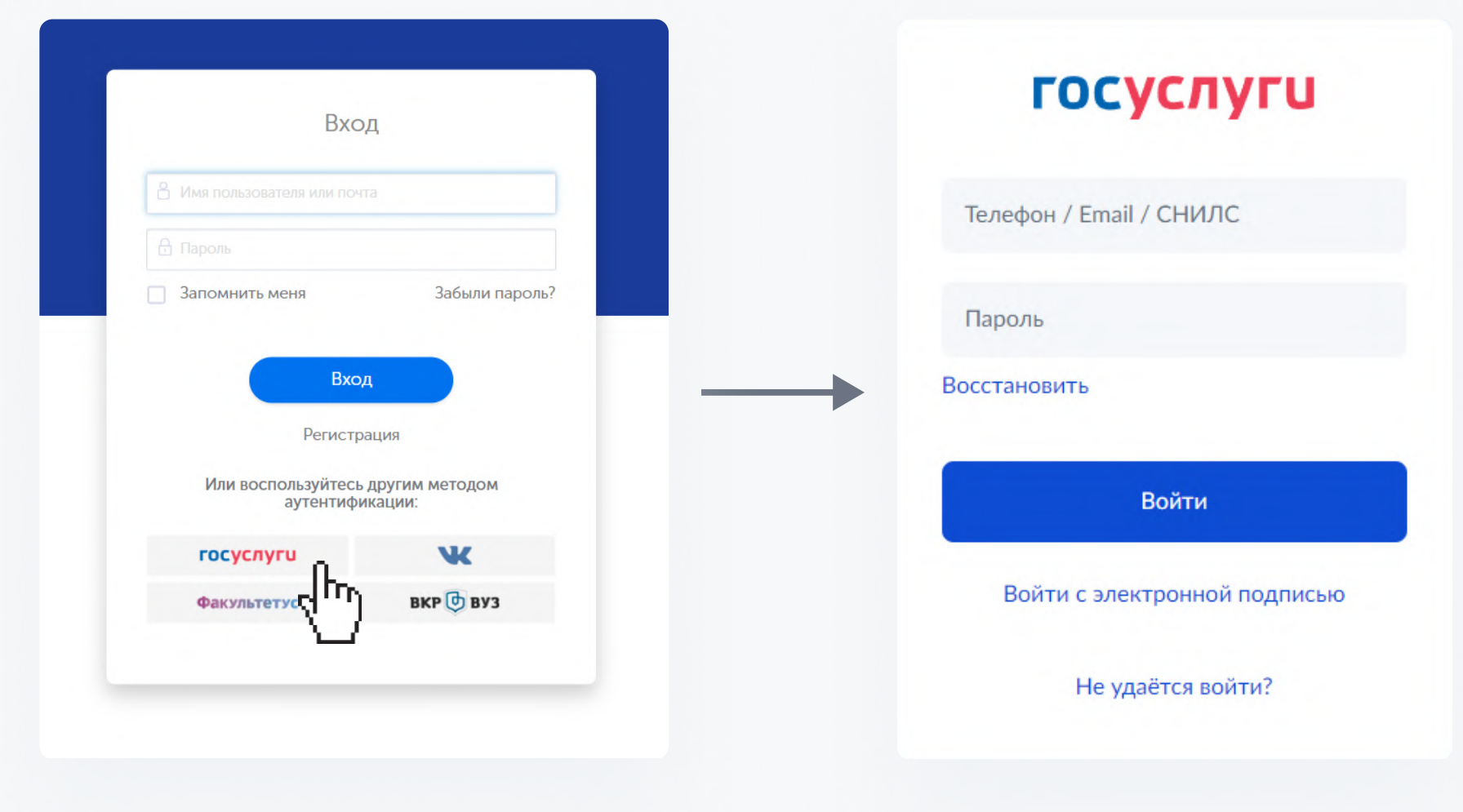

После отправки отчета необходимо подтвердить учетную запись ЕСИА

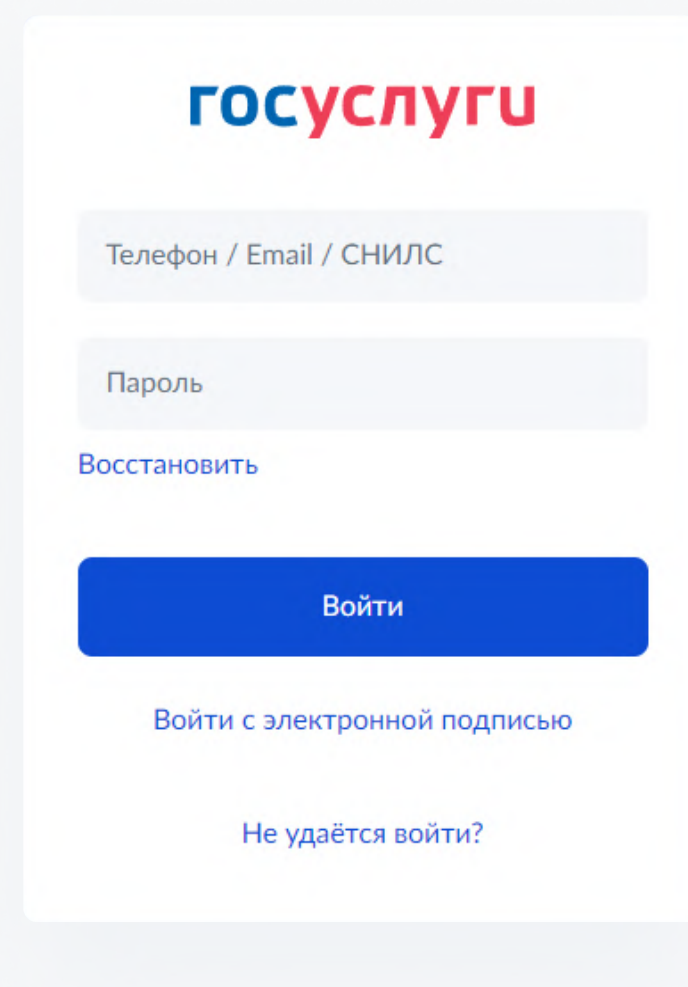

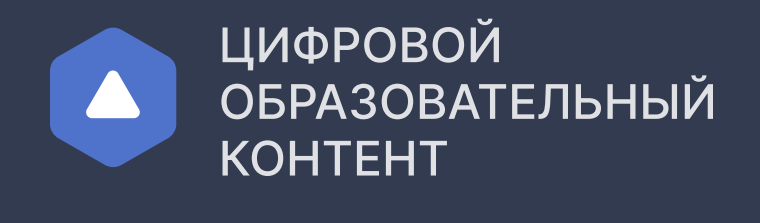

Инструкция для школ

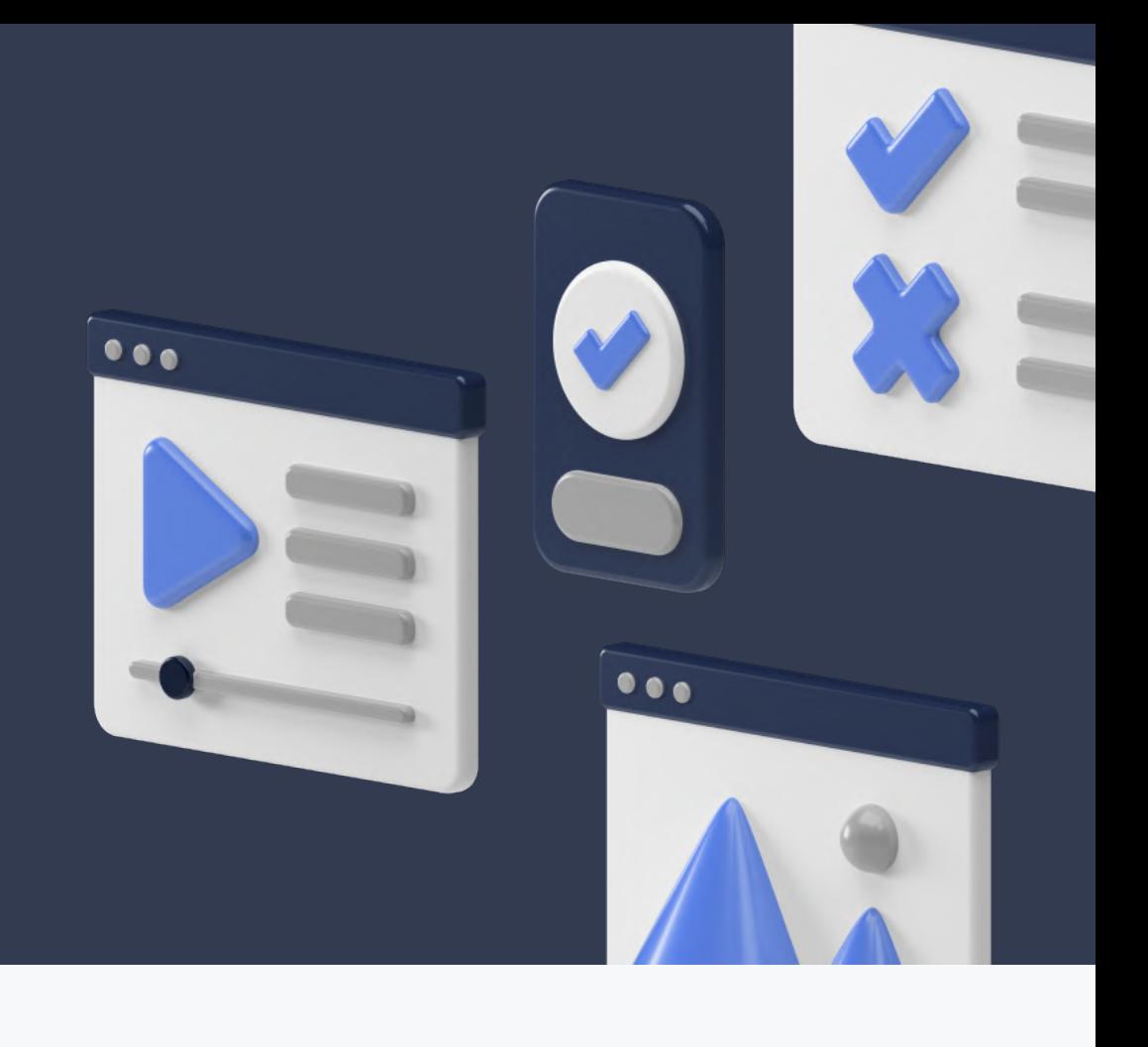

## Подтверждение учеников и учителей

# Как запретить использования информации от портала Госуслуги для сторонних сервисов

Перейти на сайт esia.gosuslugi.ru и ввести логин и пароль.

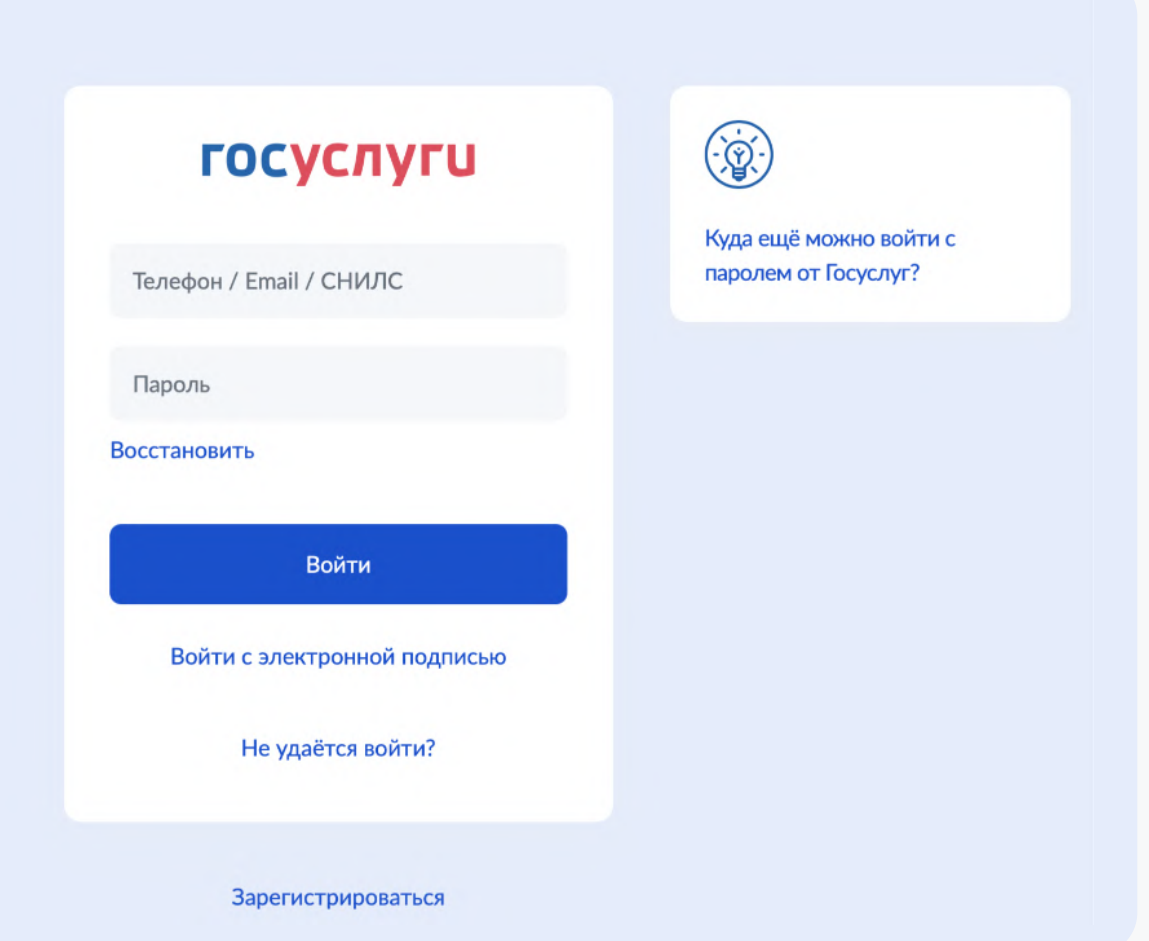

После регистрации и подтверждения учетной записи вам доступно подтверждение учеников и учителей

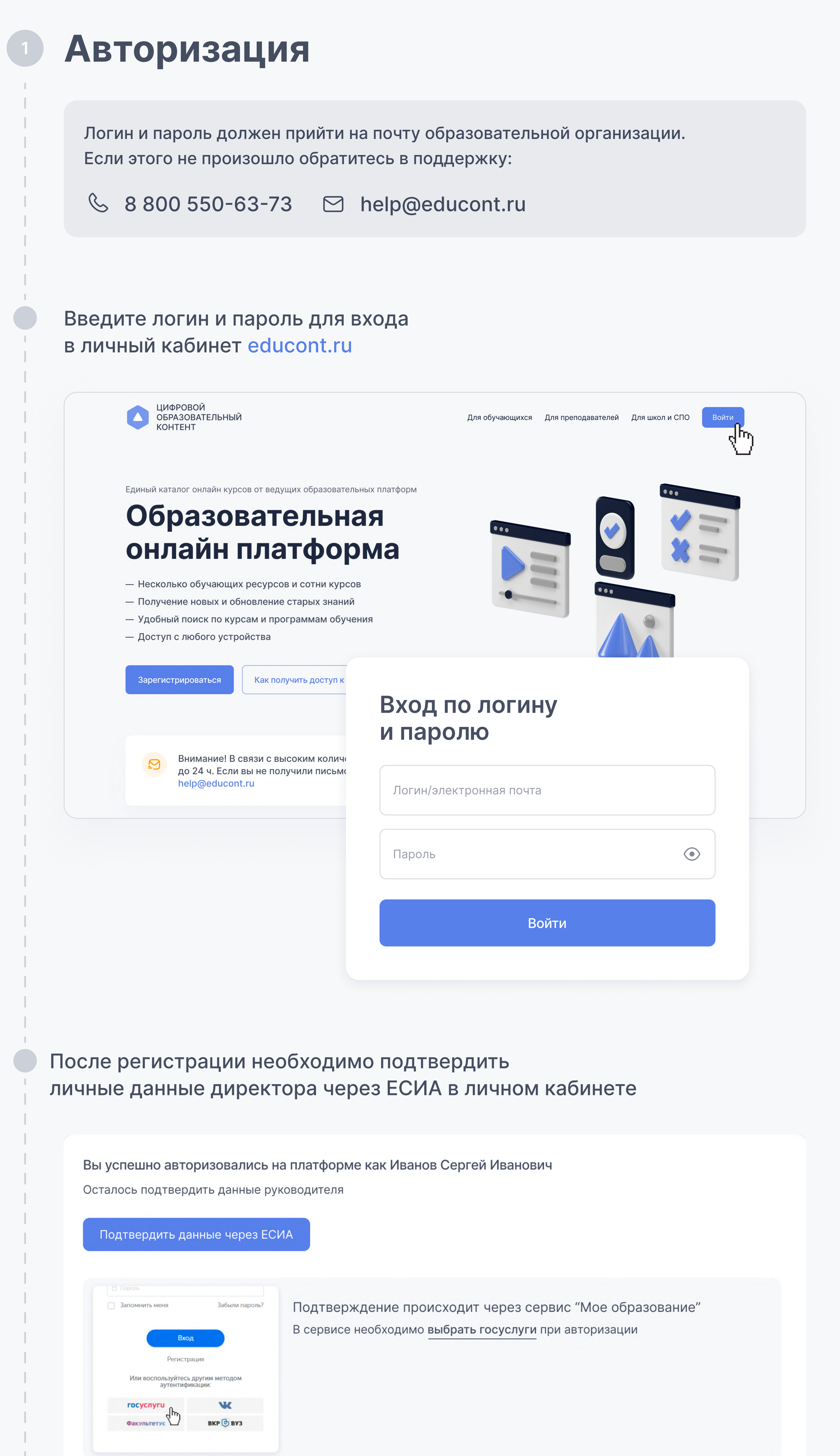

Если остались вопросы, наши контакты для связи:

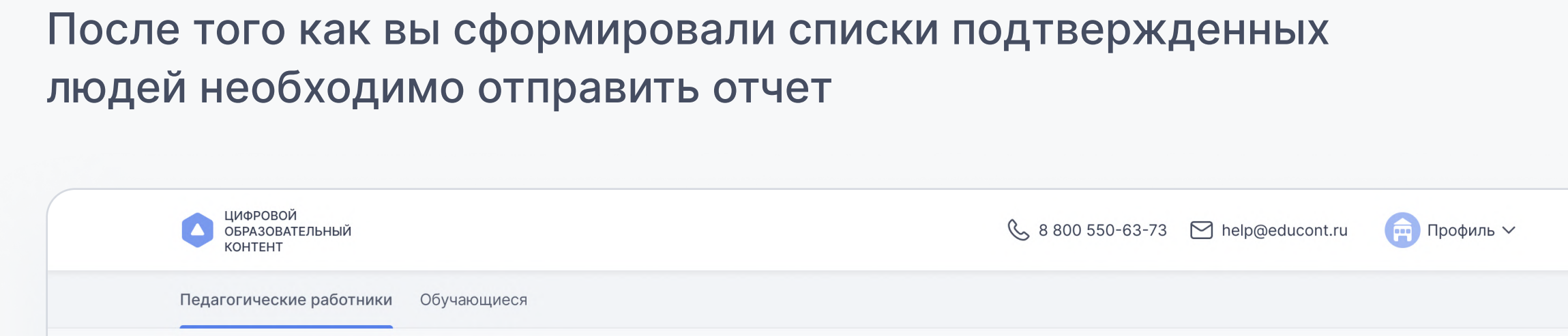

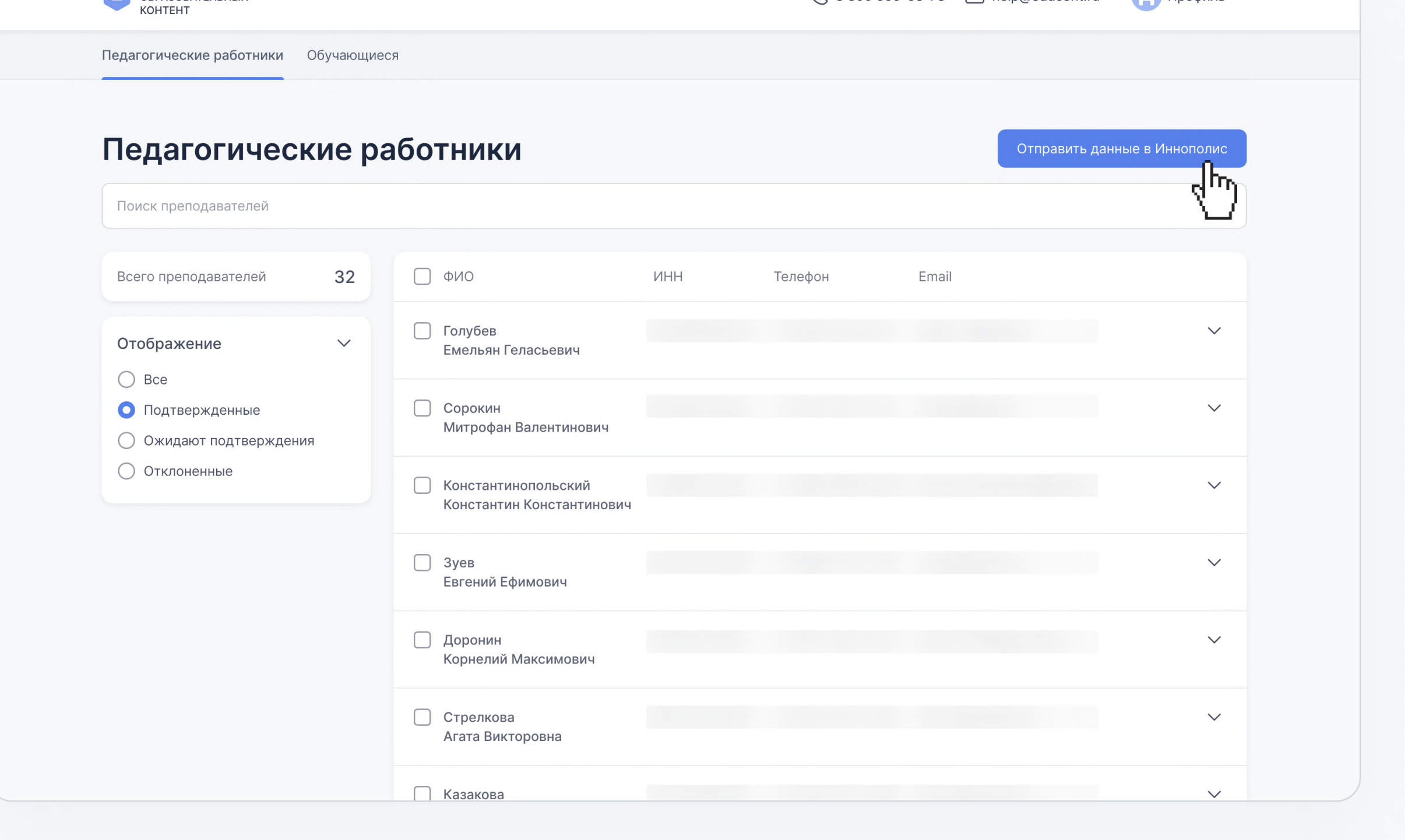

Для подтверждения или отклонения пользователей необходимо выбрать их в таблице и нажать соответствующую кнопку в правом верхнем углу

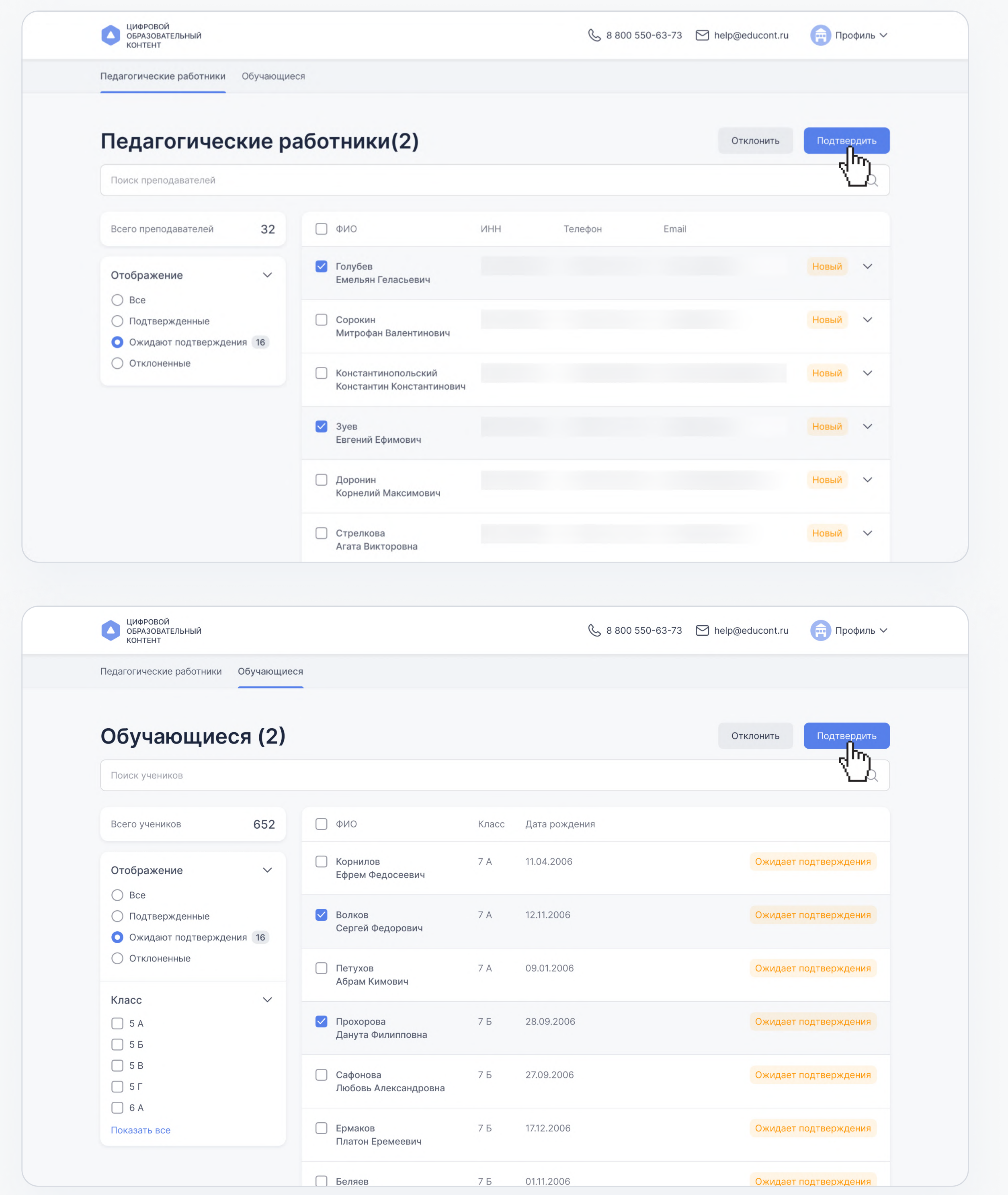

2

3